## New Site Account Request for Vidant CareLink

### **VIDANT HEALTH**

These instructions are for users requesting new site access to Vidant CareLink (aka Connect). If you are a user of an existing Vidant CareLink site please refer to the Manage My Clinic for Site Administrators - Tip Sheet or reach out to your CareLink site administrator.

### We REQUIRE two Site Administrators per site

In your web browser, on the address bar, type[: https://carelink.vidanthealth.com](https://carelink.vidanthealth.com/) you are presented with Vidant CareLink Login Screen (Figure 1)

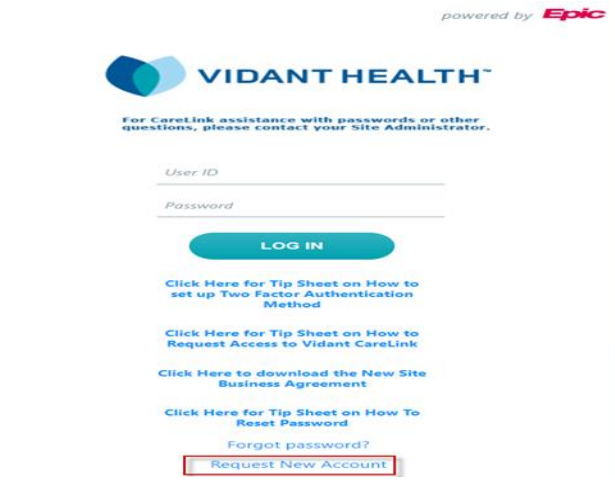

#### **Figure 1: Vidant CareLink Login Screen**

- Select Request New Account blue hyperlink on Login Screen. (Figure 1)
- Select Site or Request access for a new site and Continue. (Figure 2)
- Complete the Site Information by filling in all necessary fields. Any fields with a red exclamation mark  $\bullet$  is a mandatory field and must be filled out. Select Next or Cancel Request (Figure 3)

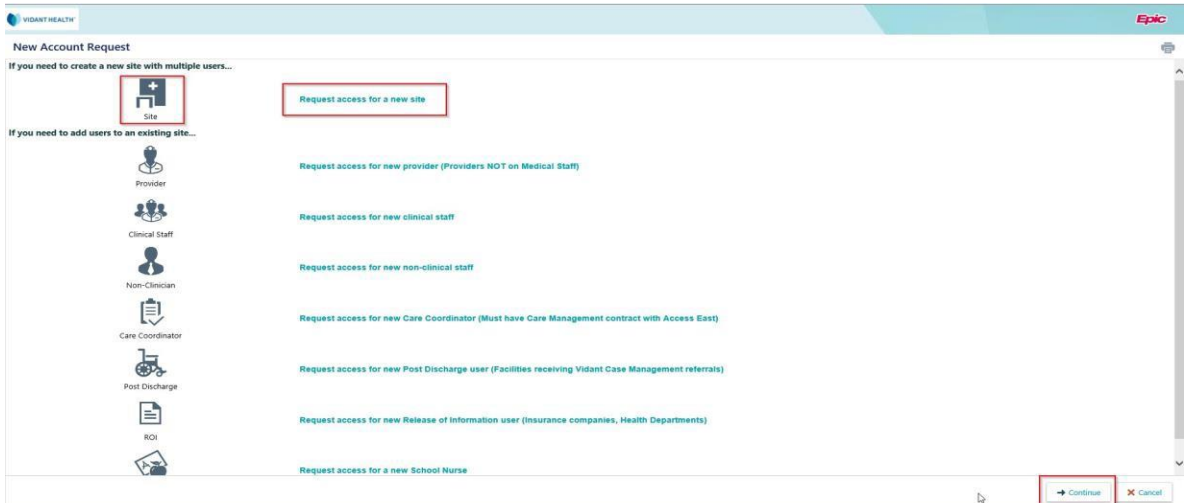

**Figure 2: New Site Request** 

SHEET

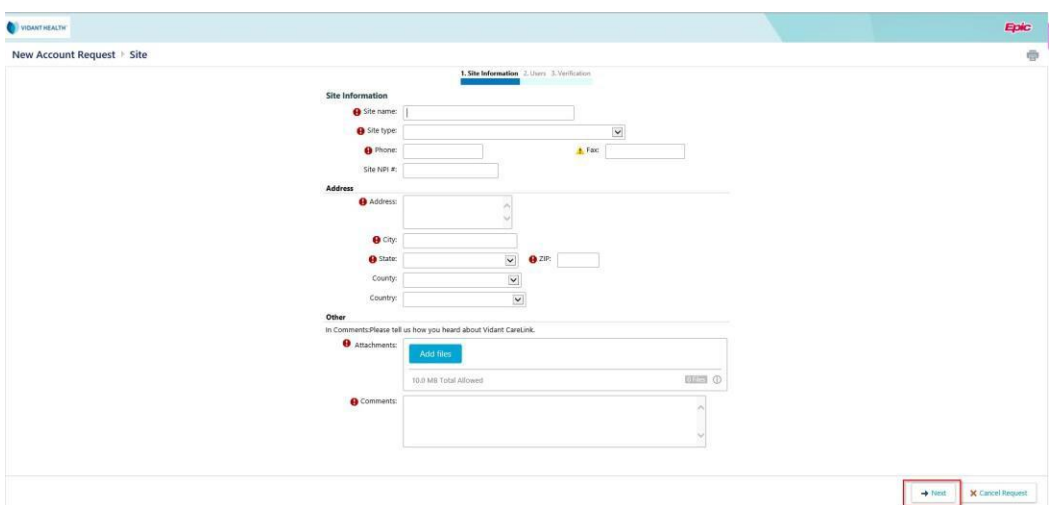

#### **Figure 3: Site Information**

• Select User Type, by selecting the Icon or Request access for new clinical staff. (Figure 4)

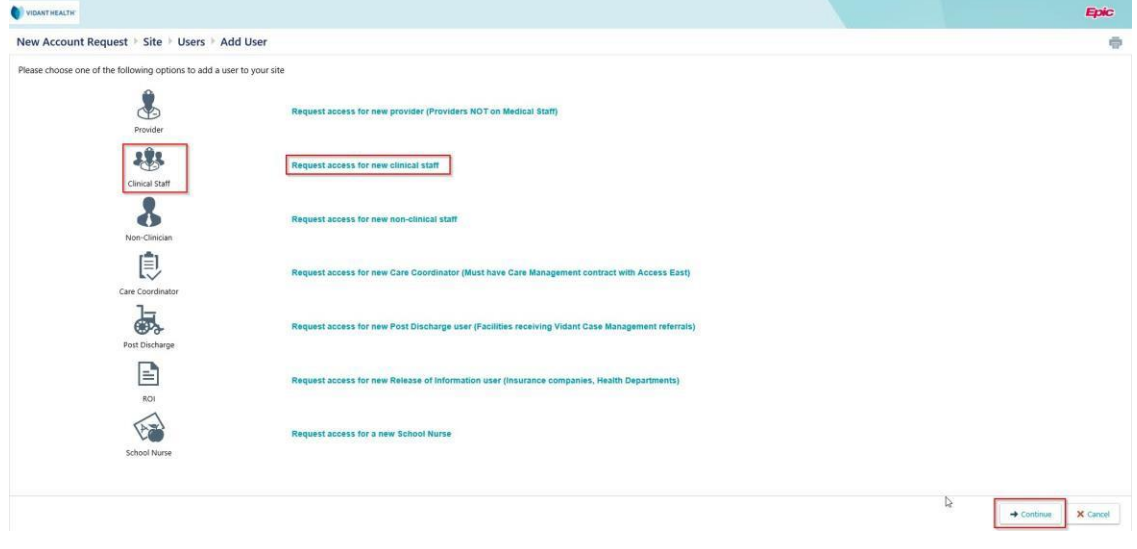

**Figure 4: Add User** 

Help for selecting the correct User Type:

#### **View only Users:**

Provider: Non-Vidant Health Medical Staff, includes Advanced Practitioners and/or Mid-Level Providers. Clinical Staff: Clinical support staff whom help manage patient care for the provider. Ex: RN, MA, LPN, LCSW Non-Clinician: Non-clinical staff whom may more of an administrative role. Ex:Front Desk, PSR, Billing staff **Update Patient Chart User:** (Site must have **Care Management** contract with Access East)

Care Coordinator: Clinical support staff whom work closely with Access East Care Managers for coordinating care. **Release of Information Users:** 

Post Discharge:

Once you select the access type, complete the "Request" by filling in all necessary fields. Any fields with a red exclamation mark  $\bullet$ is a mandatory field and must be filled out.

If you would like to associate your provider and clinical staff please indicate this by including the provider's name in the **Provider name**  field.

If you would like this person to be the **"Site Administrator"** just select the box marked "Make this user a site administrator". Do

 $\checkmark$  Submit Request not forget to Submit your Request!

You will receive an Account Request Confirmation page with a Reference # for you to refer to:

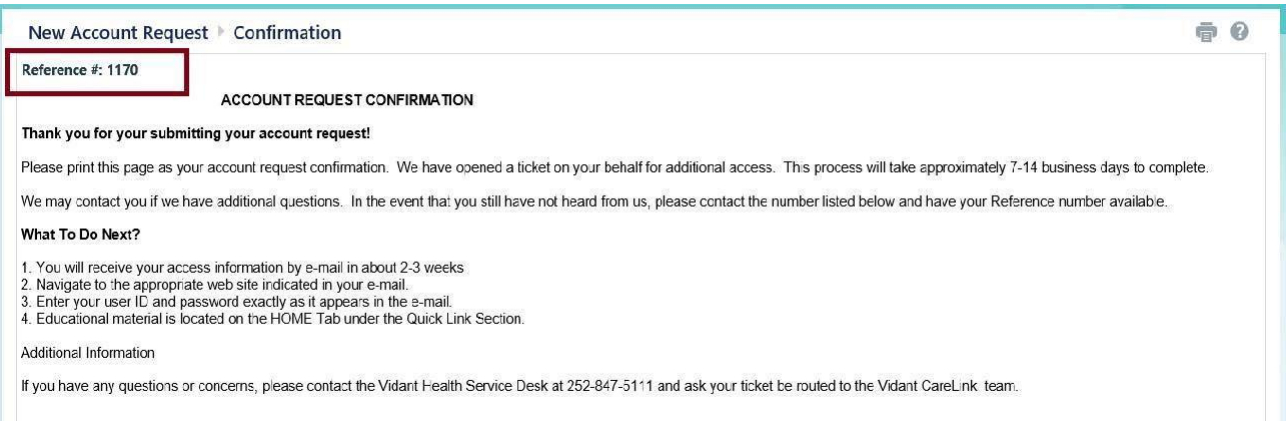

When requesting access for a Provider (Not part of Vidant Medical Staff) there are additional fields which will need populating.

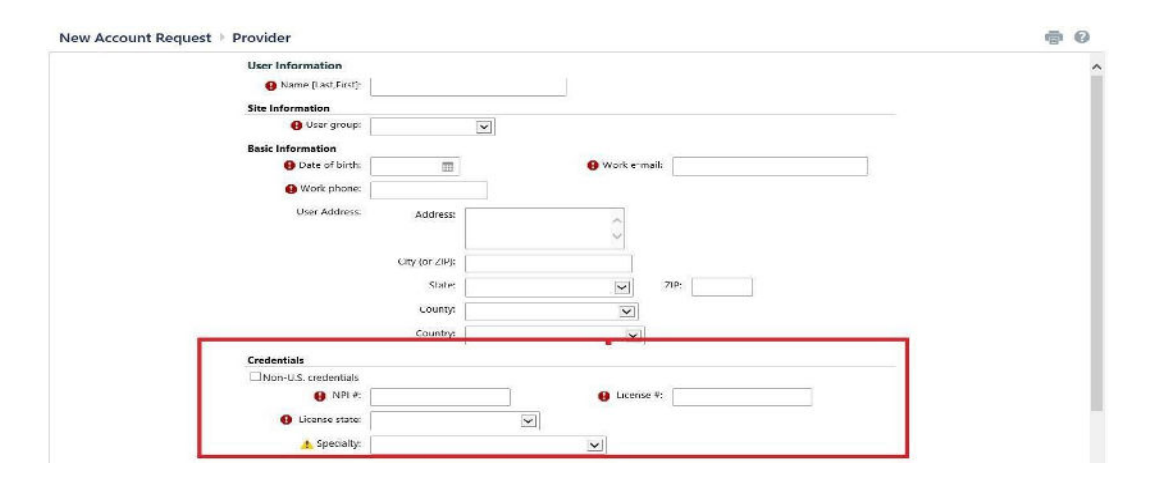

#### **Vidant CareLink Forgot Password**

To reset your password from the CareLink Log In page you must first set up your Challenge Questions.

Log into CareLink

Click Menu - Click Settings

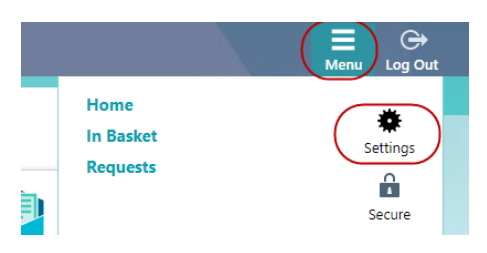

#### Click Challenge Questions

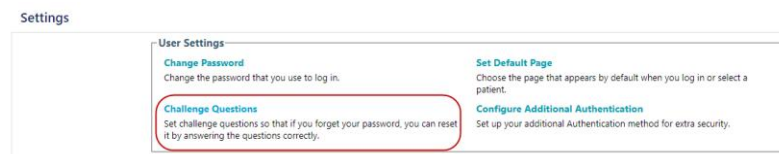

#### Enter your CareLink User Password

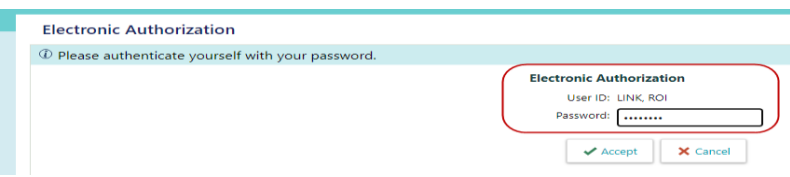

You can search the questions by clicking the magnifying glass in the question field.

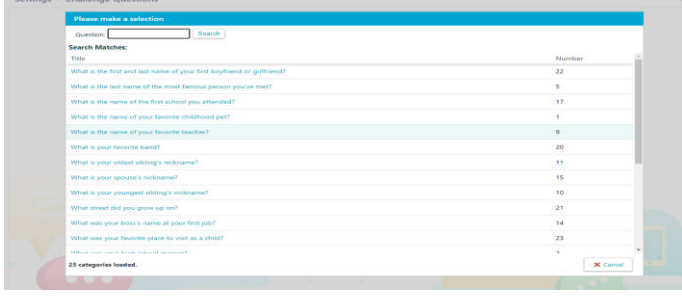

Click the question you wish to use then type your answer in the Answers field.

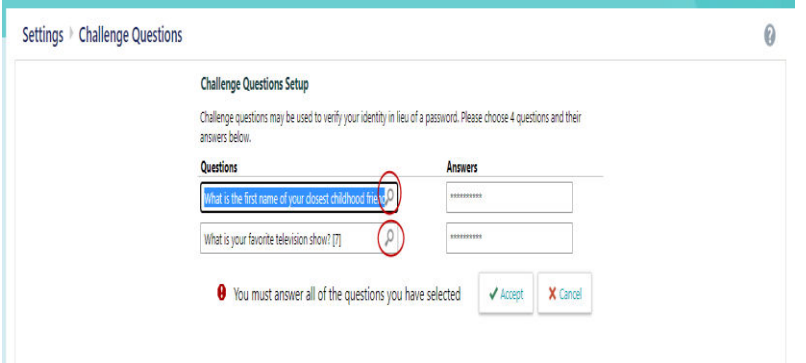

Once you have your challenge questions set up in CareLink you will be able to change your CareLink password.

NOTE:

Users who will not be able to use the Forgot Password for CareLink are users who have inactive or blocked accounts due to not regularly logging in and users who schedule surgery through Vidant's Prep for Surgery. These users will need to contact their site administrator who will need to put in a request through CareLink's My Groups.

To change your password: Click Forgot password? On the CareLink log in page.

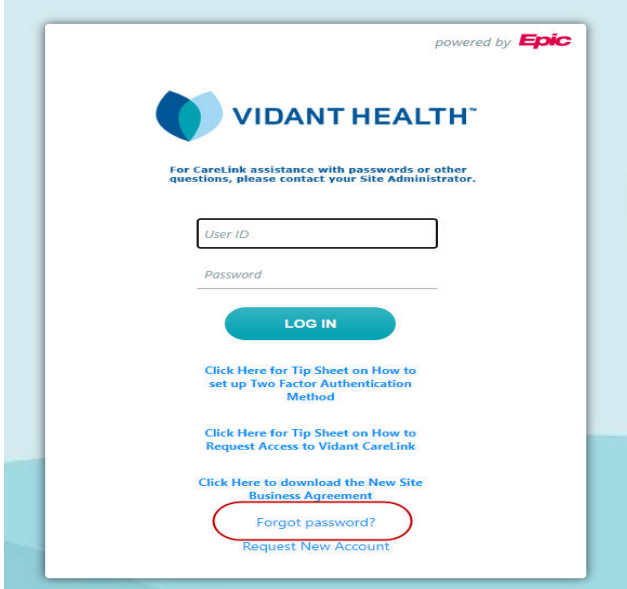

#### You will answer the Challenge Question you set up in CareLink

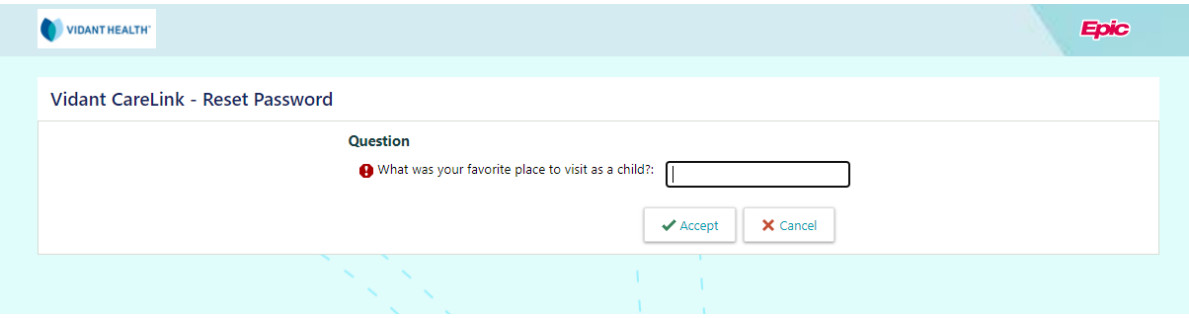

Enter your new password and click Accept

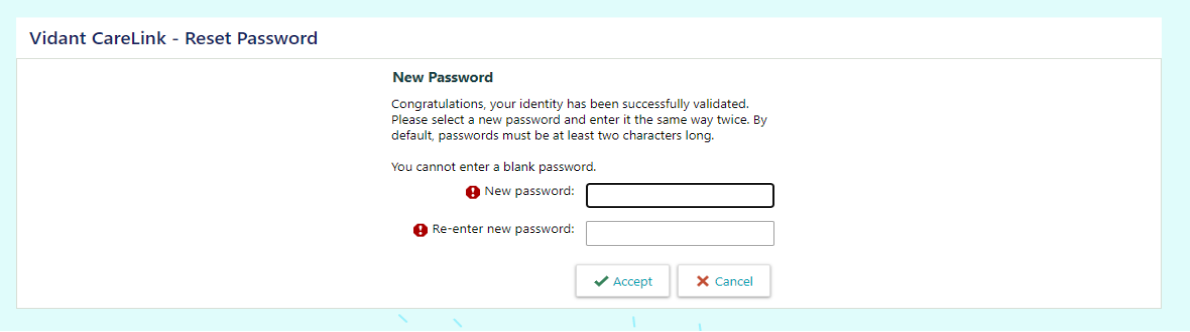

You can now log into CareLink with your new password.

# T Two-Factor Authentication

Logging in with a username and password is vulnerable to phishing and other methods by which malicious or unauthorized users can gain access to your web applications. To implement an extra layer of security, Vidant Health has implemented two-factor authentication, which requires community users to enter their standard username and password plus a randomly generated one-time passcode to log into Vidant CareLink.

Please review all three methods options.

- 1. Enter your username and password. An "Extra Security" box appears.
- 2. Choose the method you want to use to authenticate.

# Mobile App Method

- 1. Scan the QR code on the monitor screen. If you do not have a QR code reader on your phone, download one of the two apps recommended, Google Authenticator or Authy.
- 2. Follow the screen prompts to complete the authentication setup.

**T** For purposes of this instruction, we provided screenshots of the steps involved with downloading Google Authenticator. (Do not download Google Authenticator OTR.) You do not need to sign into Google to be provided with a code. Click SKIP at the second screen.

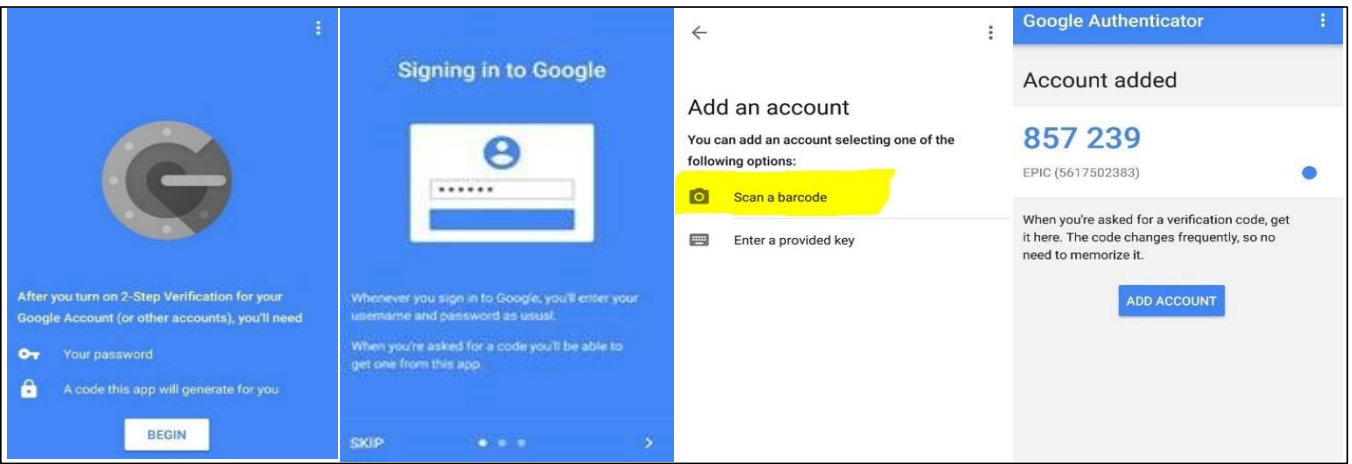

### **Extra Security Required** In order to access Vidant CareLink, you will need to set up additional security. Choose a method to receive a code that you need to enter when vou log in. **Choose Your Authentication Method** Mobile Text Message Email App Cancel

 $5 HEET$ 

 Page 1 For Assistance with this workflow, please contact 252-847-5111 for Helpdesk assistance.

# Text-SMS Method

- 1. Enter your mobile phone number with no dashes and select Next.
- 2. Enter the code sent to your phone as a text message and select Verify.

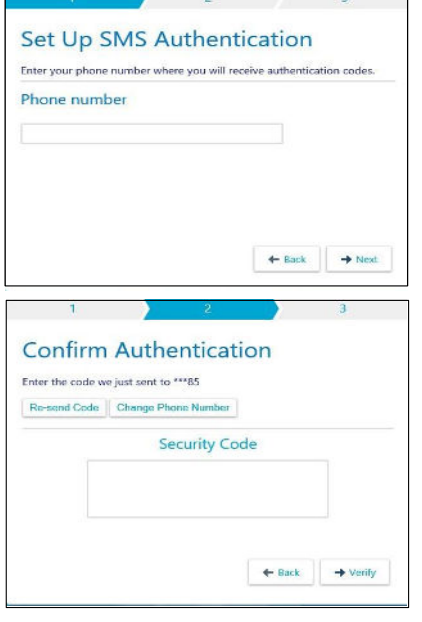

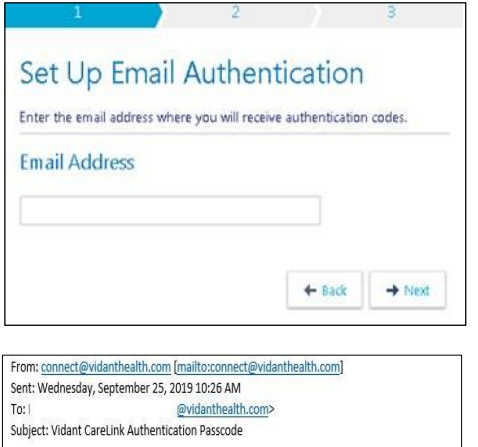

Please enter your verification code: 062349

Email Method

- 1. Enter an email address for which you want to receive the authentication code and select Next button.
- 2. Log into the email account where you requested the code be sent. An email from carelink@vidanthealth.com with a subject line of "Vidant CareLink Authentication Passcode" will be in your inbox.
- 3. Open the email, copy the code and enter it into the code box and select Verify button.

# After Completion of any method

A message box to keep your code safe will appear. Check the box to acknowledge you have secured your code. Click the Finish button.

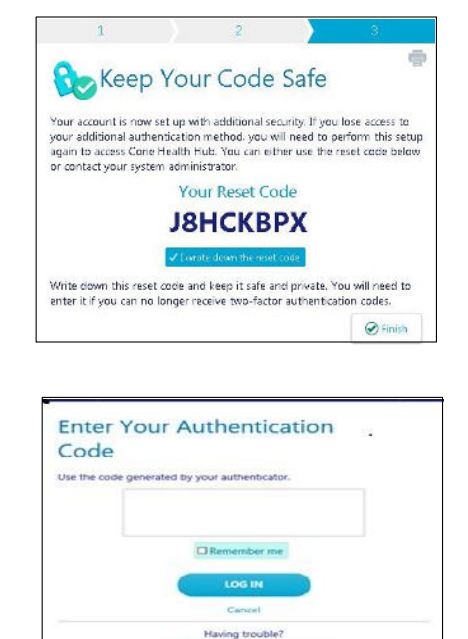

The next time you log into Vidant CareLink, the authentication code will be sent using the method you chose. Enter the code and select the "Remember me" button. Choosing "Remember me", will eliminate the need to authenticate for 30 days.

> Page 2 For Assistance with this workflow, please contact 252-847-5111 for Helpdesk assistance.